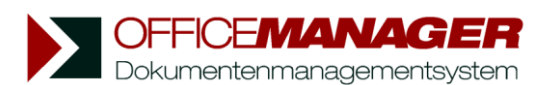

# **GoBD-Whitepaper: Buchungsbelege archivieren**

## **Prüfungssichere elektronische Buchführung und Archivierung von elektronischen Belegen**

Digitale Belege sind Papierdokumenten formal gleichgestellt. Mit Blick auf die Archivierung müssen einige Aspekte jedoch besonders beachtet werden: Die Verarbeitung und Aufbewahrung digitaler Rechnungen muss nach den "Grundsätzen zur ordnungsmäßigen Führung und Aufbewahrung von Büchern, Aufzeichnungen und Unterlagen in elektronischer Form sowie zum Datenzugriff" (GoBD) erfolgen. Beim Festlegen von Aufbewahrungsfristen ist auch die Datenschutzgrundverordnung (DSGVO) zu beachten: Dokumente mit personenbezogenen Daten sollten nach Ablauf der Frist gelöscht werden. Es geht nicht nur um das reine Speichern in einem Archivsystem, sondern um zahlreiche Anforderungen, die erfüllt werden müssen.

### **GoBD-Anforderungen mit Office Manager DMS erfüllen**

Office Manager DMS gewährleistet Anforderungen der GoBD an das Archiv. Im Einzelnen sind dies:

1. Unveränderbarkeit: Die Unveränderbarkeit von Aufzeichnungen ist zentraler Punkt der GoBD. Zwar dürfen Belege, die noch nicht endgültig gebucht wurden, korrigiert werden. Diese Änderungen müssen Sie jedoch protokollieren. Zusätzlich müssen alle Versionen erhalten bleiben, sodass Änderungen nachvollziehbar sind.

2. Vollständigkeit: Über den gesamten Zeitraum der Archivierung müssen steuerlich relevante Informationen vollständig aufbewahrt werden.

3. Nachvollziehbarkeit: Im Falle einer Betriebsprüfung muss es dem Prüfer möglich sein, sämtliche steuerrelevanten Unterlagen in angemessener Zeit zu prüfen. Der Betriebsprüfer erwartet strukturierte, indizierte Einträge, die sich leicht zeitlich und logisch einordnen lassen.

4. Verfügbarkeit: Als verfügbar gelten Daten, wenn ein Zugriff auf sie im geforderten Archivierungszeitraum jederzeit möglich ist. Betriebsprüfer dürfen diese Daten selbst aus dem EDV-System ziehen oder sich diese auf einem maschinenlesbaren Datenträger aushändigen lassen.

5. Aufbewahrungsfristen: Für digitale Belege gelten dieselben Fristen wie für Papierbelege: Bilanzen, Belege, Vor- und Nebenrechnungen müssen 10 Jahre aufbewahrt werden, steuerlich relevante Handelsbriefe 6 Jahre.

6. Integrierte Kontrollverfahren: Ein internes Kontrollsystem als Teil der gesetzlich geforderten Verfahrensdokumentation muss eingerichtet werden. Zum Kontrollverfahren gehören zum Beispiel Zugangsund Zugriffsberechtigungskontrollen, Verarbeitungskontrollen sowie Schutzmaßnahmen gegen die Manipulation von Daten und Dokumenten.

7. Formattreue Archivierung: Elektronisch empfangene Rechnungen müssen elektronisch weiterverarbeitet werden. Ein Ausdruck genügt nicht, sie müssen im Original aufbewahrt werden. Analoge Rechnungen dürfen digitalisiert werden, um sie elektronisch weiterzuverarbeiten und digital, revisionssicher zu archivieren. Das Papierdokument darf dann in vielen Fällen vernichtet werden (außer z. B. Urkunden, Urteile im Original, unterschriebene Jahresabschlüsse). Man spricht dann von ersetzendem Scannen.

8. Verwaltung von Aufbewahrungsfristen und das Löschen personenbezogener Daten nach Fristablauf.

## **So archivieren Sie mit Office Manager DMS**

#### **1. Buchhaltungsarchiv**

Die Installation bringt einige Beispielarchive mit. Wenn Sie Office Manager zum ersten Mal starten, ist "Archiv" geöffnet. Links über dem Navigator finden Sie eine Auswahlbox: wechseln Sie hier bitte zu "Buchhaltung".

Der Navigator beinhaltet jetzt die Buchungsjahre. Importierte Belege ordnen Sie einem Jahr zu, vergeben eine Kategorie (Rechnung, Angebot, Kontoauszug usw.), das Belegdatum sowie eine Nummer, die bei Rechnungen der Nummer in Ihrer Buchhaltung entspricht. Diesen Vorgang nennt man Indexierung oder besser Katalogisierung – ein Muss für alle elektronisch archivierten Daten, die in einen nachvollziehbaren und eindeutigen Index aufgenommen werden müssen. Wenn Sie möchten, geben Sie weitere Daten an, zum Beispiel den Lieferanten oder eine Dokumentenbezeichnung.

## **2. Erfassen einer elektronischen Rechnung samt E-Mail**

Öffnen Sie Office Manager DMS und Ihr E-Mail-Programm. Per Drag&Drop importieren Sie eine E-Mail:

1. Klicken Sie die E-Mail mit der linken Maustaste an und halten Sie diese gedrückt.

2. Schieben Sie die Maus auf die Office Manager-Dokumententabelle und lassen Sie die Maustaste los.

3. Es öffnet sich jetzt das Eigenschaftenfenster "Eingefügte E-Mail importieren". Beschreiben Sie hier den Beleg (Indexierung) und wählen die Kategorie "Buchhaltung\Eingangsrechnung".

4. Klicken Sie auf OK. Die Rechnung wird nun archiviert.

Auf diese Weise können Sie auch andere E-Mails erfassen, die archiviert werden müssen – die Bestellung, die zur Rechnung gehört, zum Beispiel oder das vorangehende Angebot, das zur Bestellung führte.

#### Hinweis zur E-Mail-Archivierung

Der Gesetzgeber schreibt nicht vor, dass E-Mails aufbewahrt werden müssen, die ausschließlich als Transportmittel genutzt wurden und sich im Text keine relevanten Informationen befinden. Wir raten dazu, diese trotzdem zu archivieren. Denn sie gelten als Indiz, dass eine Rechnung tatsächlich von dem Absender stammt, der Rechnungssteller ist.

## **3. Erfassen einer Papierrechnung**

Durch Scannen können Sie Papierrechnungen digitalisieren und gemeinsam mit originär elektronischen Dokumenten in einem Archiv aufbewahren:

1. Legen Sie die Rechnung in den Scanner.

2. Abhängig vom verwendeten Scanner haben Sie jetzt mehrere Möglichkeiten. Bei lokal angeschlossenen Geräten wählen Sie im Office Manager-Hauptmenü **Erstellen | Scannen** bitte **Dialogscan** oder **Scanprofile**. Bei einem Netzwerkscanner wird in der Regel ein fertiges PDF in ein Verzeichnis gelegt, welches Sie per Drag&Drop aus dem Windows Explorer auf die Dokumententabelle schieben.

3. Beschreiben Sie das Dokument im Eigenschaftenfenster (Indexierung) und klicken Sie auf OK.

Auf diese Weise archivieren Sie auch Lieferscheine, Angebote, Kontoauszüge und alle anderen steuerrelevanten Papierdokumente.

## **4. Aktivierung des GoBD-Modus**

Einmal in Office Manager aktiviert, kann der GoBD-Modus nicht mehr rückgängig gemacht werden. Die Aktivierung erfolgt im geöffneten Dokumentenarchiv.

1. Wählen Sie den Menübefehl **Datei | Optionen | Einstellungen**.

2. Wechseln Sie nun zur Seite **Dokument | Revision** und klicken Sie auf **GoBD-Modus aktivieren**. Es öffnet sich ein Hilfe-Fenster, in dem die Besonderheiten des Modus beschrieben werden. Bitte lesen Sie diese aufmerksam durch und bestätigen Sie die Aktivierung mit Klick auf **Unwiderruflich aktivieren**.

## **5. Dokumentenrevision / GoBD-Prüfung**

1. Suche nach den zu prüfenden Dokumenten: Klicken Sie den Menübefehl **Start | Felder leeren**, markieren Sie das relevante Buchungsjahr und klicken Sie auf **Start | Suchen**, um alle Dokumente des Jahres abzufragen.

2. Revision: Wählen Sie **Datei | Datenbank | Pflege | GoBD-Prüfung**. Bitte lesen Sie die Hinweise und klicken Sie auf den Button **GoBD-Prüfung ausführen**.

3. Revisionsergebnis: Unterhalb des Buttons erscheint jetzt das Revisionsergebnis. Sie können Details zu den einzelnen Dokumenten einsehen, indem Sie auf den jeweiligen Ergebnis-Link klicken. Sie können auch das Revisionsfenster schließen, die betroffenen Dokumente öffnen und das Prüfungsfenster erneut öffnen.